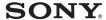

**Home Server** 

# VGF-HS1 Series Setup Guide

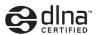

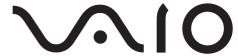

## Before using your Home Server for the first time

This Setup Guide describes the preparatory process from installing to starting up your Home Server and its major features of which you can take advantage to get the most out of your Home Server. Follow the preparation flow below to get your Home Server ready for operation.

## 1. Hardware connection and setup (See page 11).

- Placing your Home Server
- · Connecting to a network
- Connecting to a power source with the supplied AC adapter
- · Turning on your Home Server

Upon completion of the above, you can: (See page 37).

- Use your Home Server as a network storage device.
- · Let DLNA devices access the content of your Home Server.
- Take advantage of the One Touch Copy function.

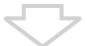

To use the following additional functions (See page 43), you must install the supplied software and complete the initial setup of the software.

- Back Up
- Data Sync
- · Restore Tool

## 2. Software installation and initial setup (See page 43).

- · Installing software with the supplied CD-ROM disc
- · Completing the initial setup

For changing the software settings or obtaining troubleshooting information after the basic setup, please refer to the User Guide.

## **Table of Contents**

| Before using your Home Server for the first time2     |
|-------------------------------------------------------|
| What you can do with the Home Server 4                |
| Unpacking                                             |
| Getting Started                                       |
| Operation flow10                                      |
| 1 Hardware connection and setup 11                    |
| Placing your Home Server11                            |
| Connecting to a network                               |
| Connecting to a power source 34                       |
| Turning on your Home Server36                         |
| Using the Home Server features 37                     |
| Using your Home Server as a network storage device 37 |
| Letting DLNA devices to access audio/video content 38 |
| Using the One Touch Copy function 41                  |
| 2 Software installation and initial setup 43          |
| Installing software45                                 |
| Configuring the PC Link software 46                   |

#### Manuals

Your Home Server is provided with (1) Quick Start Guide, (2) Setup Guide (this document), and (3) User Guide. The Quick Start Guide helps you get your Home Server ready for operation. Please read the Quick Start Guide first to set up the Home Server and reference the Setup Guide and User Guide for more information.

## 🛱 Illustrations used in this guide

The product illustrations and the screen captures used in this Setup Guide may appear different from the actual ones.

## What you can do with the Home Server

Your Home Server provides additional storage for a wide variety of data, including music, photo, and video contents, to personal computers via your home network or the Internet. It lets you access such data from a TV in your living room or an audio device via the home network or share it with your family and friends in distant locations via the Internet.

#### Note

Access to the content of the Home Server can only be made from the network devices that comply with the Digital Living Network Alliance (DLNA) guideline (referred to as DLNA device, hereinafter).

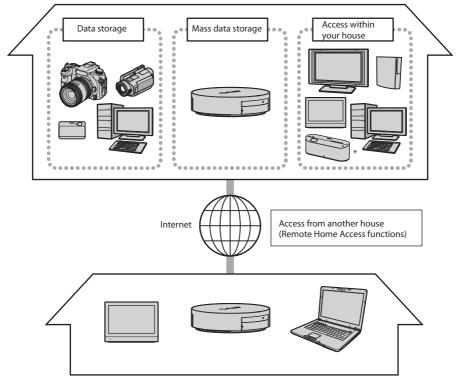

\* VGF-WA1 Wireless Digital Audio: May not be available depending on the country or region of your residency.

## What is DLNA?

DLNA stands for Digital Living Network Alliance and represents the organization founded with the aim of implementing connectivity among digital AV devices and personal computers on a home network. It also represents the standards set by the organization. As digital video and audio contents are created in compliance with a variety of manufacturer-dependent standards, the DLNA organization has been in action to build a framework for establishing home networks for sharing such digital contents by defining a set of standards for file formats.

The devices that are compliant with the DLNA standards are referred to as DLNA devices and these devices are further categorized into two types: server devices capable of storing digital video and audio contents and client devices capable of playing such contents.

#### Accessing your Home Server within a house

You can access the music, photo, and video contents stored on your Home Server from the following devices\*:

- Digital Photo Frame VGF-CP1
- TV with a network (LAN) port
- PLAYSTATION3
- DLNA audio device\*\*
  - \* Actual playback depends on client device functionality.
  - \*\* With a DLNA audio device that supports the Music channels, you can additionally play music according to your mood or situation.

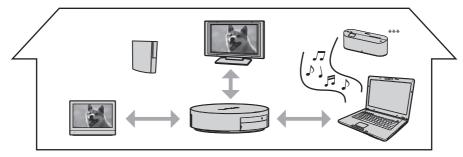

\*\*\* VGF-WA1 Wireless Digital Audio: May not be available depending on the country or region of your residency.

#### Accessing your Home Server from other houses (Remote Home Access functions)

You can send video and photo contents to personal computers and VGF-HS1 Series Home Servers of your family and friends in distant locations via the Internet or let them access your Home Server to view such contents.

 You can let personal computer users access your Home Server with Web browser software and view albums of photo content (VAIO Picture Lab function).

Additionally, you can set a password to restrict access to your Home Server.

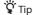

For further information on the VAIO Picture Lab function, consult the following section in the User Guide: Using the Remote Home Access Functions - Using the VAIO Picture Lab function.

 You can let VGF-CP1 Digital Photo Frame users view photo content on your Home Server (Media Link function).

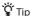

For further information on the Media Link function, consult the following section in the User Guide: Using the Remote Home Access Functions - Using the Media Link function.

You can establish Data Syncs between your Home Server and other personal computers or Home Servers
for sending and/or receiving video and photo contents (Data Sync function).

Once the video and photo contents that were received from other personal computers or Home Servers have been stored on your Home Server, the contents will be available for public viewing.

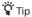

For further information on the Data Sync function, see page 44 in this guide; or consult the following section in the User Guide: Using the Remote Home Access Functions - Transferring data to a personal computer or a Home Server outside your home (Data Sync).

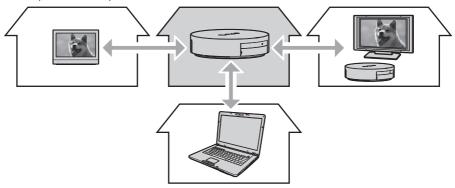

- The Internet related features require certain ports to be open.
- Using a modem/router with UPnP is recommended.
- Otherwise consult the manual that came with your modem/router for configuring port forwarding.

#### Storing photos and videos

You can use your Home Server as a mass data storage server.

• You can import photos and videos from the connected digital still camera or digital camcorder that complies with the USB mass storage class specification to your Home Server just by pressing the COPY button (One Touch Copy function).

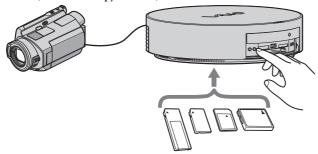

- · You can get data automatically uploaded to your Home Server from the specified folders on your personal computer (Back Up function).
  - With the Back Up function, all you have to do is create or edit photo and video contents or import music files from CD discs. The Back Up function will take care of storing the same data on your Home Server.
- The music, photo, and video contents stored on your Home Server will be sorted by date or album for viewing from DLNA devices or browsing from personal computers.

#### Using your Home Server as a network storage device

You can use your Home Server as a storage device on your network that can be accessed from multiple personal computers at the same time.

- You just store data on your Home Server. Then, individual personal computer on your network will be
  able to access the data at any time.
- To make the stored data available to selected users, set a password to each shared folder and grant the write and read privilege or the read-only privilege on a per-user basis.

#### Making backup copies of the data on a personal computer

You can use the Back Up function to specify the folders containing your valuable data on your personal computer and let the data automatically be uploaded to your Home Server for backup purposes. When the computer fails, you can use the backup data stored on your Home Server and restore it on the computer.

#### Making backup copies of your Home Server

You can make backup copies of the data on your Home Server and store it on the connected USB hard disk drive (not supplied). When the Home Server fails, you can use the stored backup data and restore it on the Home Server. Additionally, you can copy the backup data from the USB hard disk drive to a personal computer, using the Restore Tool. (See page 44).

## **Unpacking**

☐ Home Server

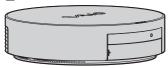

☐ Rear cover

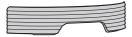

AC adapter

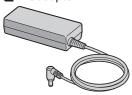

- Power cord
- ☐ Network (LAN) cable (straight-through Ethernet cable, 2 m)

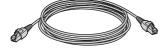

- User Guide
- ☐ Setup Guide (this document)
- Quick Start Guide
- ☐ Warranty sheet or Guarantee and Service Support booklet (depending on the country or region of

residency)

- ☐ CD-ROM disc
  - · Stored software
    - PC Link
    - VAIO Media
  - Stored content

Sample content (also stored on your Home Server at the time of delivery)

## **Getting Started**

## **Operation flow**

Proceed with the following preparation flow to get started with using your Home Server.

#### 1. Hardware connection and setup (See page 11 to 42).

- 1. Placing your Home Server
- 2. Connecting to a network
- 3. Connecting to a power source with the supplied AC adapter
- 4. Turning on your Home Server

Upon completion of the above, you can:

- Use your Home Server as a network storage device.
- Let DLNA devices access the content of your Home Server.
- Take advantage of the One Touch Copy function.

For further information on each of the above, see page 37.

To use the following additional functions available through connection with a personal computer, you must continue with the rest of the preparation. See page 43 for further information.

- Back Up
- Data Sync
- Restore Tool

## 2. Software installation and initial setup (See page 43 to 47).

- 1. Installing software with the supplied CD-ROM disc
- 2. Completing the initial setup

#### Note

When you have recovered the personal computer that you use to connect to the Home Server, you must install the software and complete the initial setup all over again.

## 1 Hardware connection and setup

## **Placing your Home Server**

#### **Unsuitable location**

To prevent failures and damage, do not place your Home Server in a location subject to:

- · Direct sunlight
- Magnetic sources
- Heat sources, such as heaters
- · Excessive dust
- · High humidity
- Poor ventilation

#### **Precautions on placement**

Keep the following in mind to place your Home Server.

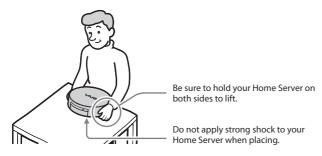

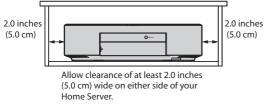

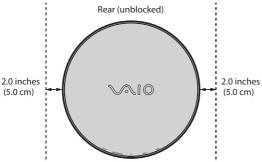

Keep the air-intake vents on the bottom, the sides, and the back of your Home Server unblocked. Place the Home Server on a flat, solid surface so as to let the air flow under the bottom of the Home Server.

Be sure to provide adequate air circulation around your Home Server to prevent internal heat from building up, as it will cause your Home Server to malfunction or result in a fire. Keep the cooling fan on the back and the air-exhaust vents on the sides and the bottom unblocked to let the air flow out.

#### About the NETSERVER switch

To allow access to your Home Server from devices, such as a personal computer, via the Internet with the Remote Home Access functions (page 6), make sure that the NETSERVER switch on the bottom on the Home Server is turned on before you place the Home Server.

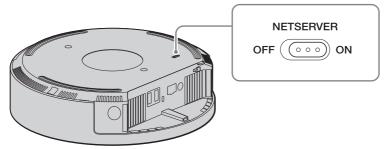

Observe the following to prevent failures.

- Be sure to turn off your Home Server and unplug all cables before moving the Home Server to another location. Moving the Home Server while powered may cause hard disk failures.
- Be sure to keep your Home Server from falling or hitting against a hard object as the slightest shock or vibration may cause hard disk failures.
- Be sure to place your Home Server on a solid, stable surface.
- Be sure to keep the air vents unblocked.
- Be sure to place your Home Server in a flat position, as it is not designed for upright placement. An
  attempt to place the Home Server in the upright position may cause it to roll and damage itself or
  surrounding objects.
- Be sure to keep any magnetic objects away from your Home Server.
- Do not step or sit on your Home Server; or place undesignated objects on top of it.
   Do not place any products other than the following (as of August 2008) on top of your Home Server:
  - VGX-TP Series Personal Computer
  - VGF-HS1 Series Home Server

Your Home Server is designed to hold only one unit of the above products on top of it. Placing more than one unit may cause the units to fall off, resulting in product failures or personal injuries. Note that double-stacking may cause discoloration on the surface of the Home Server.

Please refer to the User Guide and read "Safety Information" and "Precautions" as well.

#### Connecting to a network

You can connect your Home Server to your home network through either of the following:

- Wired connection (page 13 to 30) Read "Restrictions on access to a network with multiple network routers" (page 33) as well.
- Wireless connection (page 31)

#### Wired connection

Connect the supplied network (LAN) cable to the network (LAN) port on the back of your Home Server.

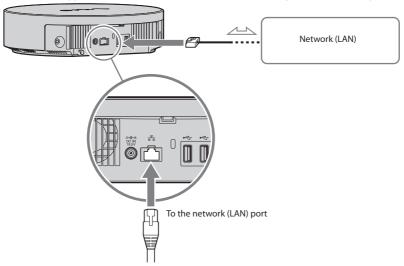

You can connect your Home Server to 1000BASE-T, 100BASE-TX, and 10BASE-T networks.

Do not plug a telephone cable or an irrelevant network cable into the network (LAN) port on your Home Server. High electric current to the port may cause hardware failures, if the network (LAN) port is connected to the following telephone lines:

- Network lines other than 10BASE-T, 100BASE-TX, and 1000BASE-T lines
- Public telephone subscriber line
- Digital jack of ISDN public telephone subscriber lines
- PBX (private branch exchange)
- Home (intercom speakerphone) or business-use telephone lines (multiline business telephone)
- Telephone lines other than those mentioned above

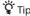

As the data transfer rate over a 10BASE-T network is rather slow, it may take some time to copy files or you may find missing frames or sound tracks during video or audio playback. It is recommended that you connect your Home Server to a 1000BASE-T or 100BASE-TX network.

For peripheral devices required for network configuration, see the connection diagrams on page 16 and the subsequent pages. For network configuration, follow the instructions from your Internet service provider and refer to the manuals that came with your peripheral devices.

#### ■ Sample network topology

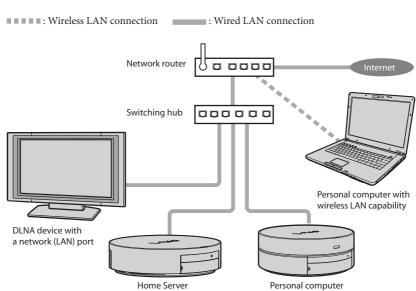

Your Home Server setup depends on your type of network. See the following flow chart to find out the one suitable for you.

#### Note

If you find any of the following questions uncertain, ask your Internet service provider for assistance or refer to the manual that came with your xDSL, cable or optical modem.

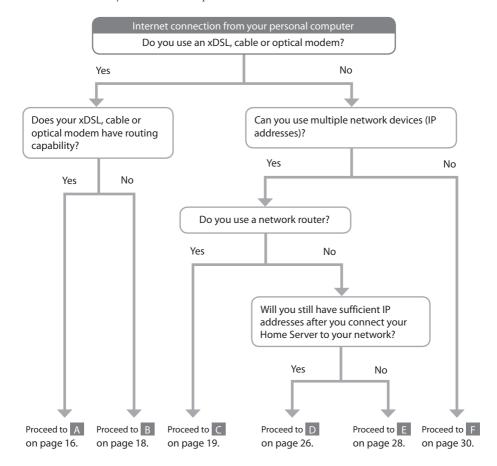

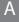

Your current network topology may be illustrated as follows:

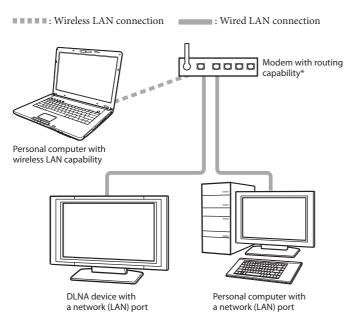

 Availability of the wireless LAN access point function on your network router is not relevant in this network topology. Select either of the following options to connect your Home Server to your network.

Suggested network topology 1: Your network router has free ports.

Connect your Home Server to one of the free ports.

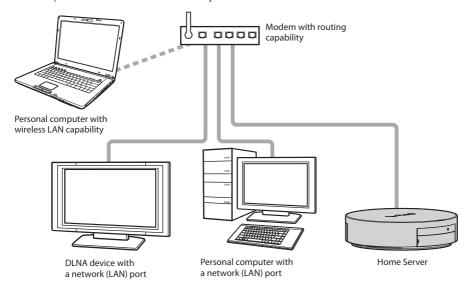

☐ Suggested network topology 2: Your network router has no free ports.

Add a network hub to your network topology and connect your Home Server to the network hub along with the existing personal computer.

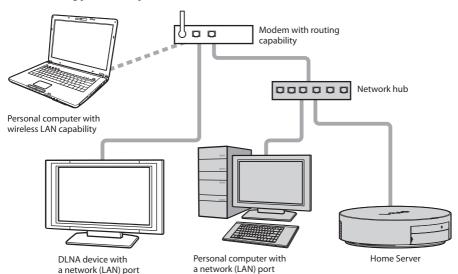

Your current network topology may be illustrated as follows:

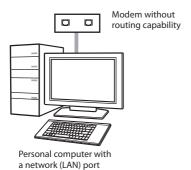

Follow the connection diagram below to connect your Home Server to your network.

#### Suggested network topology

Add a UPnP-compliant hub router to your network and connect your Home Server to the hub router along with the existing personal computer.

For selecting a hub router, consult with your Internet service provider or sales representative. For setting up your hub router, refer to the manual that came with your hub router.

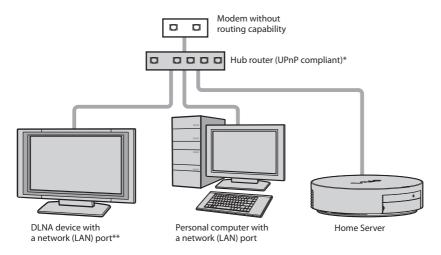

- Availability of the wireless LAN access point function on your network router is not relevant in this network topology.
- \*\* If you add a hub router to your network, you will be able to connect additional network devices.

## Case 1 (Only one network router is connected to one of your LAN ports).

Your current network topology may be illustrated as follows:

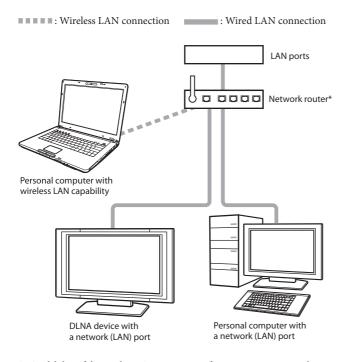

Availability of the wireless LAN access point function on your network router is not relevant in this network topology.

Select either of the following options to connect your Home Server to your network.

#### Note

To make your Home Server accessible from DLNA devices, personal computers, and other Home Servers, you must connect them all to the same network segment. If you add a network router to the connection between a LAN port and your Home Server, your Home Server will not be accessible from the devices directly connected to other LAN ports. See page 33 for further information.

☐ Suggested network topology 1: Your network router has free ports. Connect your Home Server to one of the free ports.

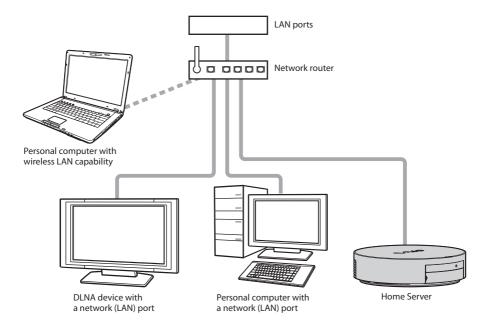

☐ Suggested network topology 2: Your network router has no free ports.

Add a network hub to your network topology and connect your Home Server to the network hub along with the existing personal computer.

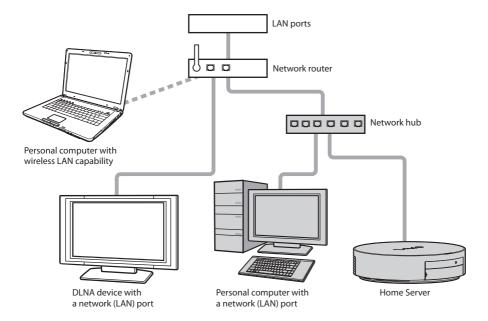

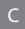

# **Case2** (A network router and other network devices, such as a personal computer, are connected to the LAN ports).

Your current network topology may be illustrated as follows:

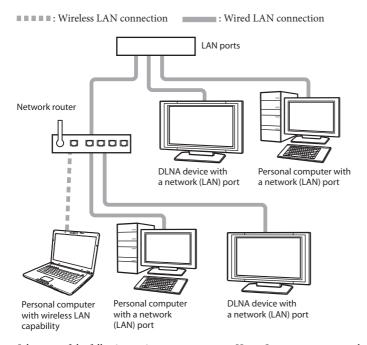

Select one of the following options to connect your Home Server to your network.

#### Notes

- If your Home Server has a global IP address, you must register yourself as an administrator on the Home Server.
   Then, it is recommended that you register your DLNA devices and restrict access to the shared folders on the Home Server Settings Page.\*
- If Internet access from your Home Server does not go through a network router, the Home Server can be
  accessed by unknown devices via the Internet. It is recommended that you register yourself as an administrator,
  register your DLNA devices, and restrict access to the shared folders on the Home Server Settings Page.\*
- To make your Home Server accessible from DLNA devices, personal computers, and other Home Servers, you must connect them all to the same network segment (page 33). If you add a network router to the connection between a LAN port and your Home Server, your Home Server will not be accessible from the devices connected to other LAN ports. See page 23 for further information.
- \* For information on administrator registration, consult the following section in your User Guide: Using Your Home Server as a Network Storage Device for Personal Computers If the Home Server has a global IP address and you have not completed administrator registration.

#### ☐ Suggested network topology 1

Connect your Home Server and all other network devices to the network router.

The connections illustrated in Suggested network topology 2 (page 24) and 3 (page 25) are available; however, there will be some restrictions on access to your Home Server.

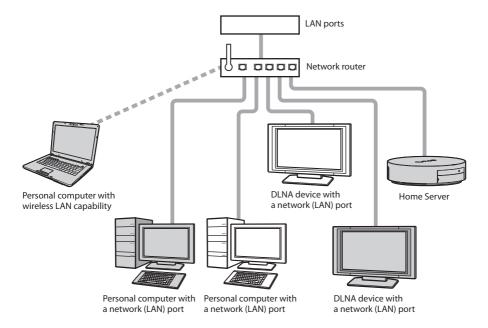

Suggested network topology 2: There are some free LAN ports.

Connect your Home Server to one of the free LAN ports.

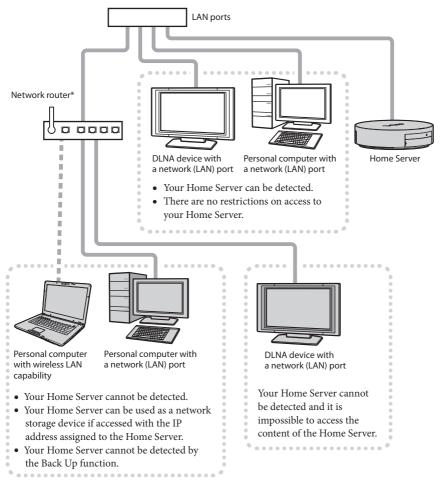

\* If your network router has a bridging function, you can enable the function to eliminate the above restrictions but you may have a problem with the maximum number of connections.

## ☐ Suggested network topology 3: There are no free ports.

Connect your Home Server to the network router.

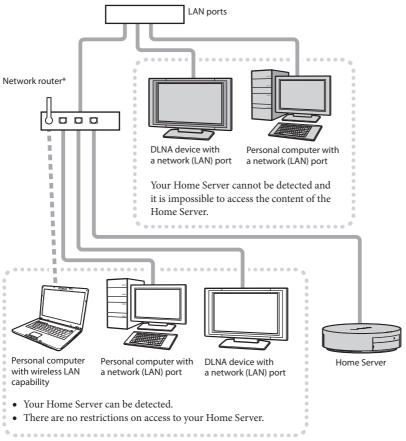

If your network router has a bridging function, you can enable the function to eliminate the above restrictions but may have a problem with the maximum number of connections.

D

Your current network topology may be illustrated as follows:

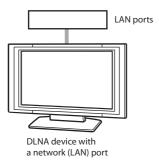

Select either of the following options to connect your Home Server to your network.

#### Notes

- If your Home Server has a global IP address, you must register yourself as an administrator on the Home Server. Then, it is recommended that you register your DLNA devices and restrict access to the shared folders on the Home Server Settings Page.\*
- If Internet access from your Home Server does not go through a network router, the Home Server can be
  accessed by unknown devices via the Internet. It is recommended that you register yourself as an
  administrator, register your DLNA devices, and restrict access to the shared folders on the Home Server
  Settings Page.\*
- \* For information on administrator registration, consult the following section in your User Guide: Using Your Home Server as a Network Storage Device for Personal Computers If the Home Server has a global IP address and you have not completed administrator registration.

#### ☐ Suggested network topology 1: There are some free LAN ports.

Connect your Home Server to one of the free LAN ports.

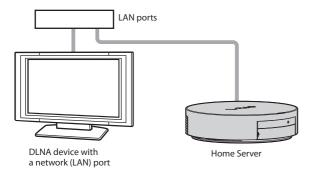

## ☐ Suggested network topology 2: There are no free ports.

Add a network hub to your network topology and connect your Home Server to the network hub along with the existing DLNA device and personal computer.

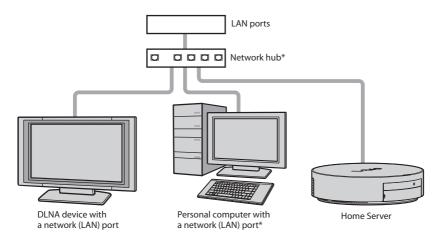

If you add a network router to your network, you will be able to connect additional network devices.

Your current network topology may be illustrated as follows:

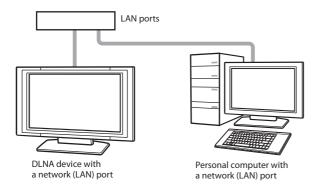

Select either of the following options to connect your Home Server to your network.

Add a hub router to your network topology and connect your Home Server to the hub router along with the existing DLNA device and personal computer.

To make your Home Server accessible from DLNA devices, personal computers, and other Home Servers, however, you must connect them all to the same network segment. If you add a network router to the connection between a LAN port and your Home Server, your Home Server will not be accessible from the devices connected to other LAN ports. See page 33 for further information.

## Suggested network topology 1

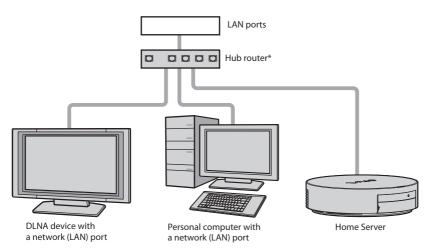

 Availability of the wireless LAN access point function on your network router is not relevant in this network topology.

#### ☐ Suggested network topology 2

: Wireless LAN connection : Wired LAN connection

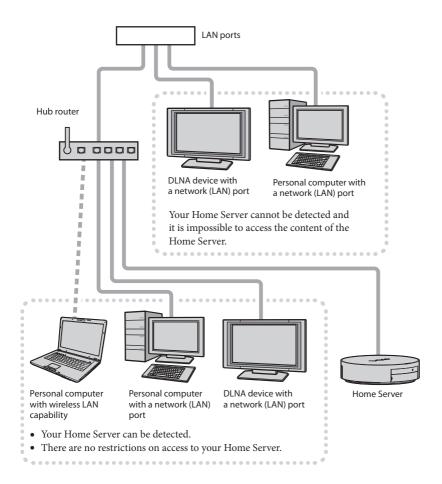

Your current network topology may be illustrated as follows:

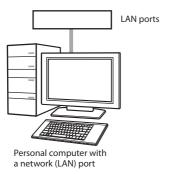

Follow the connection diagram below to connect your Home Server to your network.

#### Suggested network topology

Add a hub router to your network topology and connect your Home Server to the hub router along with the existing personal computer.

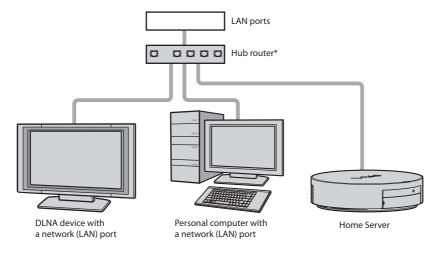

\* Availability of the wireless LAN access point function on your network router is not relevant in this network topology.

#### **Wireless LAN connection**

To add a wireless LAN connection to your network topology, you need to purchase and use an Ethernet converter.

#### Wireless LAN Security

Creating security settings for the Wireless LAN is extremely important. When your Home Server is connected to a wireless LAN without security settings, it can be accessed by unauthorized users. To protect the Home Server against such access, be sure to make appropriate security settings on your wireless LAN devices. Sony assumes no responsibility for any security problems that may arise from the use of the Wireless LAN.

#### Note

Wireless LAN connection may cause a lower transfer rate depending on the specifications with which your wireless LAN device complies. In such a case, connect your network devices, such as a DLNA device, to the same wired network as your Home Server or connect your Home Server to your wired network without using an Ethernet converter.

#### Suggested network topology 1

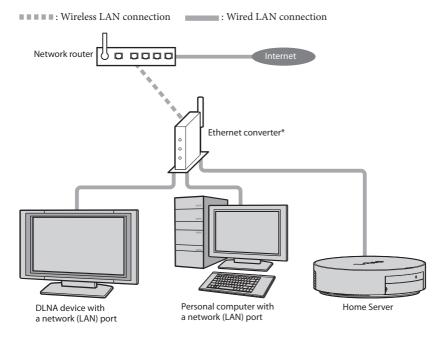

The Ethernet converter should have no router or firewall functions.

#### ☐ Suggested network topology 2

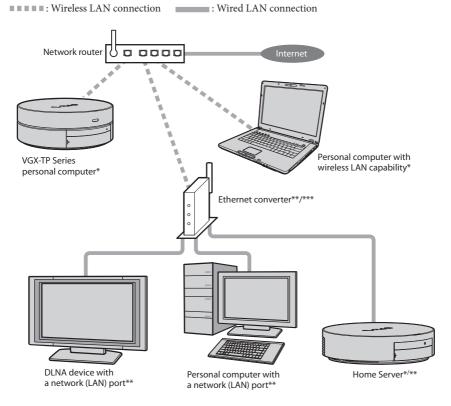

- \* As the rate of data transfer from your Home Server to a personal computer with wireless LAN capability varies depending on the complied wireless LAN specifications, you may find missing frames or sound tracks during video or audio playback.
- \*\* The rate of data transfer from your Home Server to a personal computer/DLNA device with a network (LAN) port is not affected by the wireless LAN specifications with which your Ethernet converter complies.
- \*\*\* The Ethernet converter should have no router or firewall functions.

#### Restrictions on access to a network with multiple network routers

When your network topology includes multiple network segments, there are some restrictions on access to your Home Server as illustrated below.

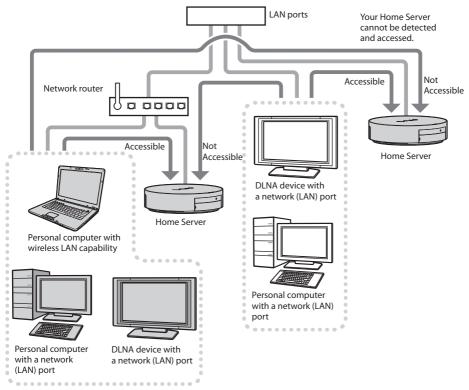

To make your Home Server accessible from all network devices, it is recommended that you connect all devices to the same network segment.

## Connecting to a power source

- Connect your Home Server to a power outlet with the supplied AC adapter.
  - ① Plug the AC adapter to the DC IN port on the back of your Home Server.
  - 2 Route the AC adapter cable through the hook on the back of your Home Server.
  - 3 Plug one end of the power cord to the AC adapter.
  - 4 Plug the other end of the power cord to an AC outlet.

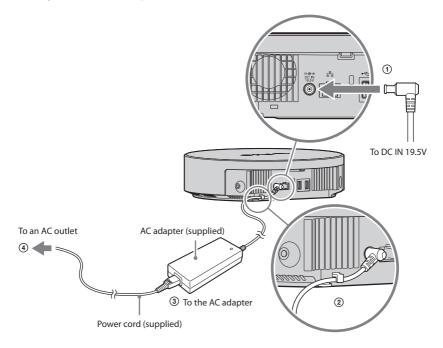

#### Attaching the rear cover

An exclusively designed rear cover is supplied with your Home Server for port protection and tidy cabling. Once you have set up the Home Server, attach the rear cover. Fit the rear cover to the back of the Home Server as illustrated below and push the cover toward the Home Server until it clicks into place. Before connecting additional cables to the back of the Home Server, be sure to remove the rear cover.

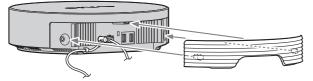

#### Notes

- Unless the rear cover is firmly secured, applying some kind of force to the cables connected to the back
  of your Home Server may cause the cover to come off the Home Server; you may step on the cover and
  hurt your foot.
- You may not be able to attach the rear cover depending on the shape or size of connected cable plugs. In such a case, leave the back of your Home Server uncovered and keep the rear cover at hand.
- The air vents on the back of your Home Server and the rear cover may be heated while the Home Server is in operation. Keep this in mind before you touch them.

#### Removing the rear cover

Grasp the cover as illustrated below and pull it away from your Home Server.

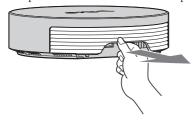

## **Turning on your Home Server**

Press the 1 (POWER) button for about 2 seconds until the 1 (POWER) indicator light blinks in orange.

When the Home Server is completely turned on, the power indicator light stops blinking and turns green.

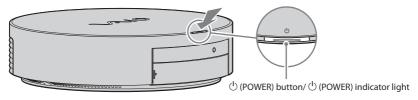

Ÿ Tip

For the precautions on the power supply, refer to the User Guide.

#### **Turning off your Home Server**

Press the () (POWER) button for about 2 seconds until the () (POWER) indicator light blinks in green.

## **Using the Home Server features**

Upon completion of the preparatory process described on page 11 to page 36, you can use the following 3 major features.

- Using your Home Server as a network storage device (page 37)
  - Use your Home Server as a storage server that can be shared on your network. Then, you can access the Home Server from your personal computer via the network and read, write, rename, create, and delete the files in the shared folders.
- Letting DLNA devices access to audio/video content (page 38) Connect a DLNA device and your Home Server to a network. Then, you can access the sample content on the Home Server from the DLNA device.
- Using the One Touch Copy function (page 41) Connect a digital still camera or a digital camcorder that complies with the USB mass storage class specification to your Home Server. Then, you can import photos and videos from the device via the USB cable just by pressing the COPY button on the Home Server. With this One Touch Copy, you can import data from the memory card in the memory card slot on the Home Server as well.

### Using your Home Server as a network storage device

Follow the steps below to access the shared folder on your Home Server from a personal computer.

- Connect the computer and the Home Server to your home network with network (LAN) cables.
- Click "Start" and then "My Network" or "Network." The My Network Places window or the Network window appears.
  - Ϋ́ Tip

If you are notified that the network search and the file sharing are disabled when the Network window appears on the Window Vista operating system, follow the steps below:

- 1 Click the message to open another window and click "Turn on network discovery and file sharing."
  - If the User Account Control window appears, read the information and click "continue."
- 2 On the Network discovery and file sharing window, click "No, make the network that I am connected to a private network."

# 3 Double-click "MyStation."

The Help folder and the Media folder appear.

#### Note

The Printer icon may appear as well. Your Home Server, however, does not support the print server feature. This means that you cannot connect a USB printer to the Home Server to use it from a personal computer via a network.

### Ϋ́ Tips

- The default network storage device name of your Home Server is MyStation. You can change this name on the Home Server Settings Page.
- If the My Network Places window or the Network window does not list MyStation, consult the following section in your User Guide: Using Your Home Server as a Network Storage Device for Personal Computers - Opening a shared folder.
- The Help folder contains the file with the URL address for the Home Server Settings Page that you can
  access via the network.

### 4 Double-click "media."

The content of the Media folder are listed.

You can now access the data in the Media folder from a device via the network or create a new folder and use it as a shared folder.

### Letting DLNA devices to access audio/video content

☐ To access the sample content on the Home Server from a DLNA device You can use a DLNA device to access the sample content stored on your Home Server at the time of delivery.

### 檱 Tip

By default, your Home Server unconditionally allows access from a DLNA device.

- 1 Connect a DLNA device and your Home Server to your home network (page 13).
- **2** Select your desired sample content on the DLNA device.

The default network device name of the Home Server is MyStation.

For selecting a network device on the DLNA device, refer to the manual that came with your device.

| To access the music content stored on your Home Server from a Wireless Digital Audi | io |
|-------------------------------------------------------------------------------------|----|
| device                                                                              |    |

Follow the steps below to access the music content on your Home Server from the VGF-WA1\* Wireless Digital Audio and listen to the music.

Additionally, you can listen to the Web radio if your Home Server is connected to the Internet.

\* The VGF-WA1 Wireless Digital Audio may not be available, depending on the country or region of residency.

#### Note

Be sure to do the following before connecting a Wireless Adapter. See the manual that came with your Wireless Digital Audio for the detailed instructions.

- Update the Wireless Digital Audio. To obtain update programs, visit the support Web page. For the Web page address, refer to the User Guide and see "Getting Help."
- Turn off the AUTO INSTALL switch on the Wireless Adapter.
- Press the PC button on the Wireless Digital Audio to select the PC Streaming function.
- Set the Network Settings option of the Wireless Digital Audio to the default, Wireless Adapter.
- · Set the Server Auto Connect of the Server Settings option of the Wireless Digital Audio to the default setting, ON.
- Configure the Wireless Digital Audio only to connect to your Home Server.
  - 1 Place the Wireless Digital Audio into standby mode and turn it off and on.

To register two or more Wireless Digital Audio units, take the same action for the other units. You can, however, register up to 5 units at the same time.

**2** Connect the Wireless Adapter connection support cable to the Wireless Adapter.

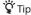

The Wireless Adapter and the Wireless Adapter connection support cable are supplied with your Wireless Digital Audio.

### 3 Connect the Wireless Adapter connection support cable to one of the USB ports on your Home Server.

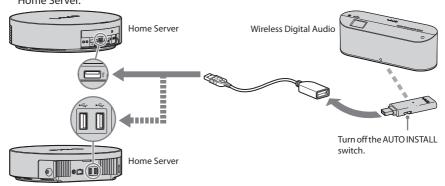

A search for the Wireless Digital Audio begins.

Upon completion of the search, the MAC address of the detected Wireless Digital Audio appears on the display on your Home Server.

### Ÿ Tip

Alternatively, you can connect the Wireless Digital Audio directly to one of the USB ports on your Home Server.

#### 4 Press the OK button.

The Wireless Digital Audio is registered on your Home Server and playback of the music content stored on the Home Server automatically begins.

- When registering the Wireless Digital Audio for the first time

  The Wireless Digital Audio will automatically be registered in 1 minute after the MAC address indication.
- When registering the second and the subsequent Wireless Digital Audio units
  The Wireless Digital Audio will not be registered automatically. Be sure to press the OK button within 1 minute after the MAC address indication.

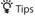

- To cancel the device registration, press the CANCEL button.
- You can connect the Wireless Digital Audio with a Wireless LAN access point. See the manual that came
  with your Wireless Digital Audio for detailed instructions.

#### For future music playback

You can play music content just by connecting the Wireless Digital Audio to your Home Server.

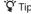

To turn off the MAC address indication on the Wireless Digital Audio's display window, press the CANCEL button on your Home Server.

For information on accessing music, photo, and video contents from other DLNA devices, refer to the manual that came with your DLNA device.

### **Using the One Touch Copy function**

#### Note

When the USB port on the digital still camera is in PTP or PictBridge mode, you cannot use the One Touch Copy function. Place the USB port into mass storage mode before proceeding with the following steps.

1 Connect a digital still camera or a digital camcorder complied with the USB mass storage class specification to one of the USB ports on your Home Server with a USB cable, or insert a memory card into the memory card slot on the Home Server.

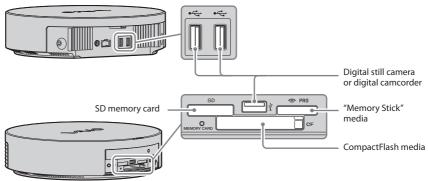

The COPY indicator light on your Home Server turns on.

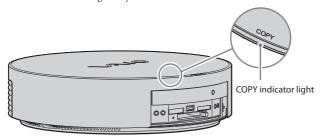

For more information about memory cards, consult the following section in the User Guide: Using Your Home Server as a Network Storage Device for Personal Computers - Using your Home Server as a data storage device.

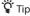

You can use the following media on your Home Server.

- · "Memory Stick"
- · "Memory Stick" Duo
- "Memory Stick" PRO
- · "Memory Stick" PRO Duo
- "Memory Stick" PRO-HG Duo
- · CompactFlash media
- · SD memory card
- · SDHC memory card

#### 2 Press the COPY button.

The message notifying the progress of the copy process appears on the display on the Home Server and the COPY indicator light blinks while the copy process is in progress.

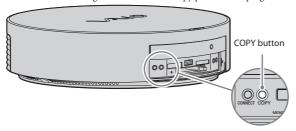

Upon completion of the copy process, the completion message appears on the display and the COPY indicator light turns off.

**3** Wait until the COPY indicator light turns off, and then unplug the USB cable or remove the memory card from the slot.

### To remove the memory card

Push in and release the "Memory Stick" media or the SD memory card and pull it out. If you failed, repeat this action.

To remove the CompactFlash media, press the CF (CompactFlash) media eject button and pull out the media.

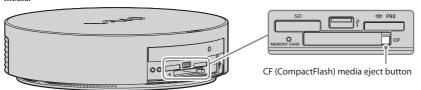

### To view the copied photo and video contents in the folders

- From a DLNA device
  - Access the Recently Added folder or the Albums folder within the Photo folder on your Home Server. For further information on the folder configuration, consult the following section in the User Guide: Connecting from DLNA Devices Folder configuration on the Home Server when accessed from a DLNA device.
- When your Home Server is used as a network storage device
   Access the One Touch Copy folder. For further information, consult the following section in the User
   Guide: Using Your Home Server as a Network Storage Device for Personal Computers Default folder
   configuration and access privilege.

## 2 Software installation and initial setup

Install the following software on your personal computer with the supplied CD-ROM disc to use the Back Up and the Data Sync functions for data synchronization between your Home Server and computer.

#### PC Link software

The PC Link software provides you with easy ways to keep folder content updated (data synchronization) between your personal computer and Home Server. The software's major functions are as follows:

#### - Back Up

This function automatically uploads files from the specified folders on the personal computer to the Home Server according to the specified upload schedule for backup purposes. Additionally, it allows you to manually upload the files at any time.

To configure this Back Up function, you must first connect your Home Server and personal computer to your home network. (See page 13). For further information on the Back Up profiles, see the help file on the PC Link software.

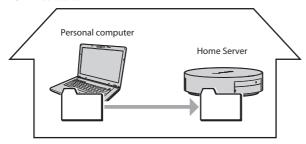

Once the Back Up function is set up, files will automatically be uploaded via your home network and via the Internet as well.

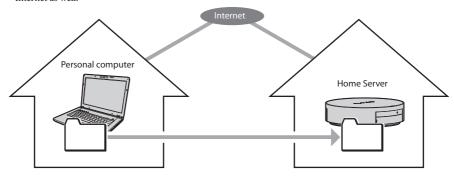

The Back Up function requires a certain network configuration and some preparations. For further information, consult the following section in the User Guide: Using the Remote Home Access Functions -Network requirement for the Remote Home Access functions/Enabling the Remote Home Access functions.

#### - Data Sync

The Data Sync function sends/receives the files in the specified folders for data synchronization between the source and destination devices.

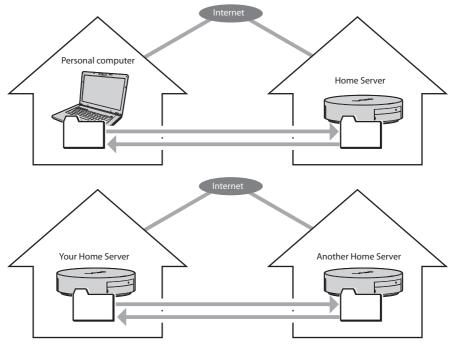

The Data Sync function requires a certain network configuration and some preparations. For further information, consult the following section in the User Guide: Using the Remote Home Access Functions - Network requirement for the Remote Home Access functions/Enabling the Remote Home Access functions.

## 🌣 About the Restore Tool

Your Home Server is capable of copying files to the connected USB hard disk drive for backup purposes and copying them back to the Home Server for restoration (Home Server backup and Home Server restore). The Restore Tool allows you to copy the backup files from the USB hard disk drive to a personal computer. This tool is automatically installed along with the PC Link software.

#### · VAIO Media software

The VAIO Media software allows access to music, photo, and video contents on your Home Server from all personal computers on the home network.

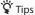

- The VAIO Media software supplied with your Home Server does not support the Windows Vista 64-bit operating system. If your VAIO personal computer supports the Windows Vista 64-bit operating system, you can use the pre-installed VAIO Media plus software to take advantage of your Home Server.
- Make sure that the latest version (Ver. 6.1) of the VAIO Media software or the VAIO Media plus software
  are not installed on your personal computer before starting installation.
- You can install the VAIO Media software on any personal computer besides VAIO computers if it meets the hardware and Operating System requirements. For further information, refer to the User Guide and see "Software and Hardware Requirements."

### **Installing software**

Follow the steps below to install the software on your personal computer.

#### Notes

- If your computer is not equipped with an optical disc drive, be sure to connect an external drive to your computer in advance.
- Be sure to log onto your computer as an administrator to install the software.
- If your computer has antivirus software running in the background, be sure to completely exit the software.
- Be sure to use the latest version of the SonicStage software for music file operations on your Home Server and disable the copyright protection process for music import. See the help file on the SonicStage software for further information on the software configuration.

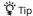

If the User Account Control window appears on the Windows Vista operating system, read the information and click "continue."

- Connect your personal computer and Home Server to your network (page 13).
- Turn on the computer.
- 3 Insert the supplied CD-ROM disc into the optical disc drive.
- On the license agreement window, read the terms and conditions, select "I accept the terms of the license agreement," and click "Next." The Software Setup window appears.
- Install the desired software.

Click the software name in the left pane to display its description and the "Install" button in the right pane.

Click "Install" to start the installation and follow the on-screen instructions.

#### Note

Selecting to install the PC Link software opens the PC Link - InstallShield Wizard. Follow the on-screen instructions and then proceed to step 2 in "Configuring the PC Link Software" (page 46).

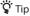

It may take some time to install software.

- Upon completion of all necessary software installation, click "Finish."
  - $\stackrel{f Q}{f Q}$  To install additional software after closing the software setup window Follow the steps below to open the window once again.
    - 1 Click "Start" and then "My Computer" or "Computer." The My Computer window or the Computer window appears.
    - 2 Double-click the name of the optical disc drive containing the CD-ROM disc.
    - 3 Double-click "SetupLauncher."

Proceed to "Configuring the PC Link software" and follow the instructions from step 4.

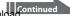

## Configuring the PC Link software

#### Note

To set the data imported with iTunes to be uploaded automatically, be sure to launch iTunes before proceeding with the following steps.

Click "Start," "All Programs," "PC Link," and "PC Link." The InstallShield Wizard appears.

### Ϋ́ Tip

The InstallShield Wizard opens upon completion of the PC link software installation, but it may take some time.

- Click "Next" on the InstallShield Wizard. A search of your Home Server begins on the network.
- 3 On the Selecting Home Server window, select the network label for your Home Server and click "Next."

The INFO indicator light on the Home Server blinks in blue.

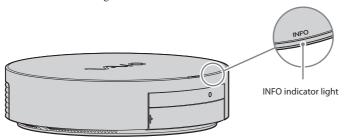

If no Home Server is detected in 30 seconds, you will be notified of no accessible Home Servers. Click "Search."

If the same message reappears, check if your Home Server and personal computer are properly connected to your network.

## 🏋 Tips

#### · When the notice of a wrong subnet is displayed to the right of the device name

Your personal computer and Home Server must have the same subnet and you should change the IP address settings of the Home Server. On the window with the message, "Selected Home Server is not connected," click "Network Setup..." and change the IP address settings.

### • When your Home Server has a global IP address

Follow the steps below:

- ① Enter the administrator name and the password and click "Register" or "Submit." A list of the registered DLNA devices appears.
- ② If a device that you do not allow to access your Home Server or an unknown device is listed, select the device and click "Cancel permission" and then "Next."
  - A list of the shared folders on the Home Server appears.
- ③ To restrict access to a particular shared folder, select the folder and click "Permissios." Otherwise, click "OK."

The window for selecting content to be uploaded appears with a list of the folders for the music management software, the photo content viewer software, and the music, photo, and video contents.

When your Home Server has a global IP address, the access to the Home Server is open to unknown devices. It is recommended that you restrict access to the shared folder and limit DLNA devices by registering the devices to block unwanted access on the Home Server Settings Page. For information on the Home Server Settings Page, refer to the User Guide.

# 4 Select folders for which you want to back up the files automatically.

### Tips

- If you have not launched iTunes, the iTunes folder is not listed for selection. To select the iTunes folder, launch iTunes and start this procedure all over again.
- To select unlisted folders, click "Browse...."

## 5 Click "Next."

The Back Up profile is created.

The folders you selected in step 4 will be the backup source folders. For adding or changing a Back Up profile after this initial setup, see the help file on the PC Link software.

## **6** On the confirmation window, click "Close."

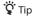

For further information on the PC Link software, see the software's help file.

The basic setup is now completed. For changing the initial setup or further information on using your Home Server, refer to the User Guide.

For customer support information, visit the following website: http://esupport.sony.com/EN/VAIO/ for customers in the USA, http://www.vaio-link.com/ for customers in Europe.

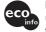

Printed on 70% or more recycled paper using VOC (Volatile Organic Compound)-free vegetable oil based ink.

http://www.sony.net/

© 2008 Sony Corporation / Printed in Japan 3-298-361-**11** (1)

Download from Www.Somanuals.com. All Manuals Search And Download.

Free Manuals Download Website

http://myh66.com

http://usermanuals.us

http://www.somanuals.com

http://www.4manuals.cc

http://www.manual-lib.com

http://www.404manual.com

http://www.luxmanual.com

http://aubethermostatmanual.com

Golf course search by state

http://golfingnear.com

Email search by domain

http://emailbydomain.com

Auto manuals search

http://auto.somanuals.com

TV manuals search

http://tv.somanuals.com